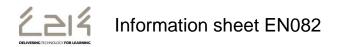

## **Downloading Microsoft Office for students**

Students are now able to download the full version of Microsoft Office for PC or Mac free of charge with their C2k username for installation on personal and home computers. This is a straightforward process as per the steps below:

From the computer you wish to install Microsoft Office on, log in to MySchool

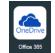

(www.c2kschools.net) and click the OneDrive icon:

This opens the Office 365 home page where the install link appears below the Office Online buttons. Click **Install** to start the process.

NB. At this stage a number of the Office Online items remain greyed out as this functionality has not yet been enabled. These will become available in early 2015.

From the Install page, the appropriate version of Office should be selected before clicking the **Install** button.

|                                 |                                                       |                    |                 |               |                  |                   |                |                      |                    |                   |       | - 0        | x   |
|---------------------------------|-------------------------------------------------------|--------------------|-----------------|---------------|------------------|-------------------|----------------|----------------------|--------------------|-------------------|-------|------------|-----|
| - Thttps://portal.office.com/01 | LS/MySoftware.aspx                                    |                    |                 | ×2 - d        | 😞 мү-ѕсно        | OL                | 🚺 So           | oftware              | ×                  | _                 | _     | <b>n</b> 7 | ★ ¤ |
| 1 Office 365                    |                                                       |                    |                 |               |                  | Outlook           | Calenda        | r People             | OneDrive           | Tasks             | 9     | ø          | ?   |
| e                               |                                                       |                    |                 |               |                  |                   |                |                      |                    |                   |       |            |     |
| Software                        |                                                       |                    |                 |               |                  |                   |                |                      |                    |                   |       |            |     |
| Office                          | Office                                                |                    |                 |               |                  |                   |                |                      |                    |                   |       |            |     |
| Desktop setup                   | Install the latest version                            | of Office          |                 |               |                  |                   |                |                      |                    |                   |       |            |     |
| Phone & tablet                  | This will install the followin                        | g apps on your c   | omputer: Word,  | Excel, Powe   | rPoint, OneNot   | e, Access, Publis | sher, Outlook  | , Lync, InfoPath.    |                    |                   |       |            |     |
|                                 | w] XI                                                 | P                  | N               | A             | P                | 0                 | LÌ             | Ĩ                    |                    |                   |       |            |     |
|                                 | Word Excel                                            | PowerPoint         | OneNote         | Access        | Publisher        | Outlook           | Lync           | InfoPath             |                    |                   |       |            |     |
|                                 |                                                       |                    |                 |               |                  |                   |                |                      |                    |                   |       |            |     |
|                                 | Language:                                             |                    | Vers            |               |                  |                   |                |                      |                    |                   |       |            |     |
|                                 | English (United States)                               |                    |                 |               | nded) Advance    |                   |                |                      |                    |                   |       |            |     |
|                                 | Note: Installing additional                           | languages on a c   | omputer that al | ready has thi | is version of Of | fice doesn't cou  | int against yo | ur install limit (5) |                    |                   |       |            |     |
|                                 | Review system requiremen<br>Troubleshoot installation | ts                 |                 |               |                  |                   |                |                      |                    |                   |       |            |     |
|                                 | Install                                               |                    |                 |               |                  |                   |                |                      |                    |                   |       |            |     |
|                                 | ,                                                     |                    |                 |               |                  |                   |                |                      |                    |                   |       |            |     |
|                                 | Not ready to install the                              | latest version o   | of Office?      |               |                  |                   |                |                      |                    |                   |       |            |     |
|                                 | If your computer doesn't n                            | neet the system re | equirements for | the latest ve | rsion of Office  | or your languag   | ge isn't suppo | rted yet, you car    | install the previo | ous version of Of | fice. |            |     |
|                                 | Install Office Professional F                         | 'lus 2010          |                 |               |                  |                   |                |                      |                    |                   |       |            |     |
|                                 | Install Office Professional F                         | llus 2010 languag  | ge packs        |               |                  |                   |                |                      |                    |                   |       |            |     |

This downloads a small installer file. Select Run to continue.

|       | Do you wan   | t to run or s | ave Setup.X |              | ) from <b>c2rs</b> e | etup.office | apps.li | ive.com? × |                      |                     |
|-------|--------------|---------------|-------------|--------------|----------------------|-------------|---------|------------|----------------------|---------------------|
|       | 🕐 🛛 This typ | pe of file co | uld harm yo | ur computer. | Run                  | Save        | •       | Cancel     |                      |                     |
| 👩 🙆 💄 |              | 2             | R           |              | _                    | <b>to</b> 4 | s 🕰     | a 🖻 🛡 (    | <mark>8) 🔁 </mark> 🕪 | 14:41<br>02/12/2014 |

Once installed, the installation of the full Office suite will start. Please note, this is a large file (3Gb) and as such installation can take some time.

When prompted to activate the software, pupils should enter their username in the format:

## <username>@c2ken.net

Please note this requires the domain @c2ken.net and NOT @c2kni.net.

| Activate Office<br>To activate Office, enter the email address that's<br>associated with your Office subscription. | To activate Office, enter the email address that's |                 | × |
|----------------------------------------------------------------------------------------------------|----------------------------------------------------|-----------------|---|
| associated with your Office subscription.                                                                          | associated with your Office subscription.          | Activate Office |   |
|                                                                                                    |                                                    |                 |   |
|                                                                                                    |                                                    |                 |   |
|                                                                                                    |                                                    |                 |   |

To complete installation, a student will be asked to sign in. Again, the format is **<username>@c2ken.net** and the password is a student's normal C2k password.

|                                  | × |
|----------------------------------|---|
| Sign In                          |   |
| User ID:<br>cdevine449@c2ken.net |   |
| Password:                        |   |
| ✓ Keep me signed in              |   |
| <u>S</u> ign in                  |   |
| Can't access your account?       |   |

Notes:

- 1. The installation of Office will remain available while a student's C2k username remains active. i.e. When a student leaves school, their C2k username will cease to be valid and the Office product will revert to a read-only version.
- 2. Each user can install Office on up to 5 devices. These can be a combination of PC and Mac.
- If a user installs Office on a 6th device, the software will remain as read-only until one of the previous 5 installations is deactivated. To deactivate an installation, go to the Office 365 settings page and select Software – Install and manage software and then follow the instructions.
- 4. Access to mobile applications has not yet been enabled. These will become available early in 2015